➢ If your notifications are set for you to receive an email when you have a Contract Request to approve *(see QRG for Form Request and Contract Notification Preferences if you would like to set or change your preferences)*, you will receive a notification email from "JAGGAER Support [aggiebuy@sciquest.com](mailto:aggiebuy@sciquest.com)" that will look something like this:

From: JAGGAER Support <aggiebuy@sciquest.com> Sent: Friday, February 26, 2021 11:14 AM To: Lynce, Loria D <lynce@tamu.edu> Subject: Form Request Workflow for 21-02-12-Troy Reynolds is Pending Approval

 $\mathbf{I}$ 

## **JE TEXAS A&M UNIVERSITY**

## RE: Form Request Workflow for 21-02-12-Troy **Reynolds is Pending Approval**

Dear Loria Lynce,

21-02-12-Troy Reynolds has been submitted into Form Reqest Workflow and is awaiting approval in the Folder: 23-Dean or Unit Director-086.

Click here to view the request in your organization's site

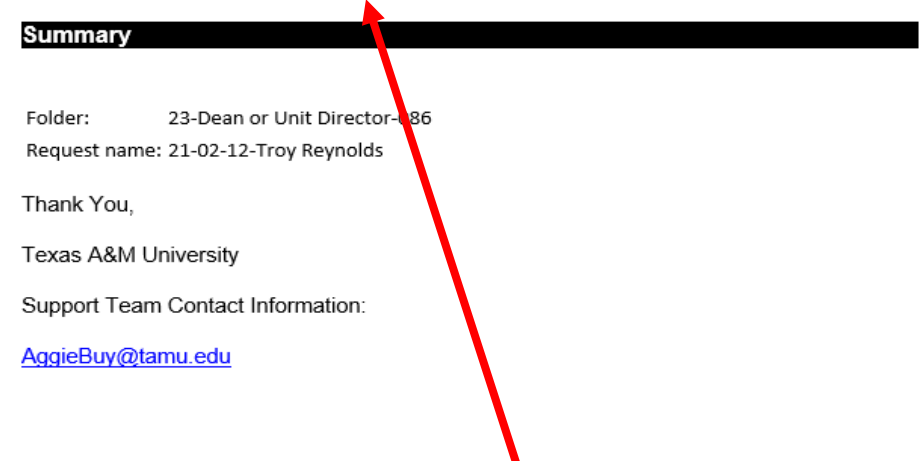

- ➢ Click on the "Click here to view the request in your organization's site" button. This will take you to SSO.
- ➢ Put your UIN and password in and submit. You will come to this screen:

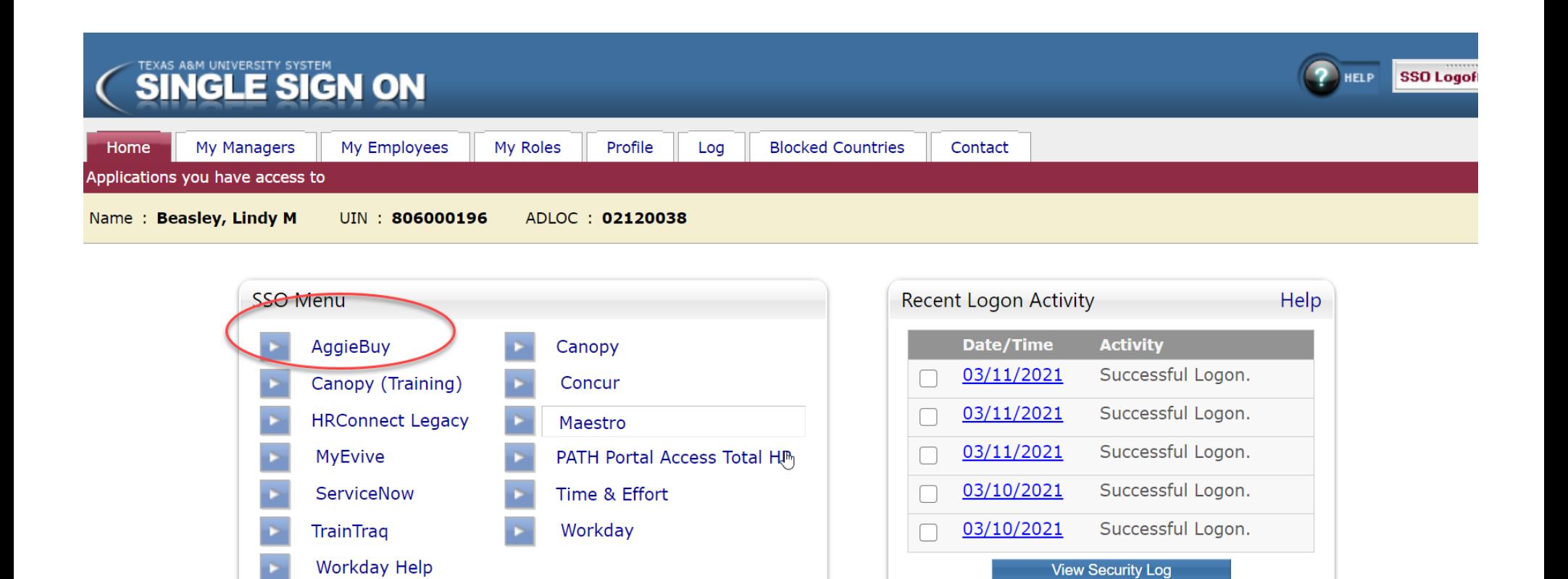

➢ Select AggieBuy. Once you select AggieBuy it will automatically take you to the Contract Request that you need to review and approve. The screen will look like this:

Refresh Menu

Manage Menu

What should I report?

Report Problem

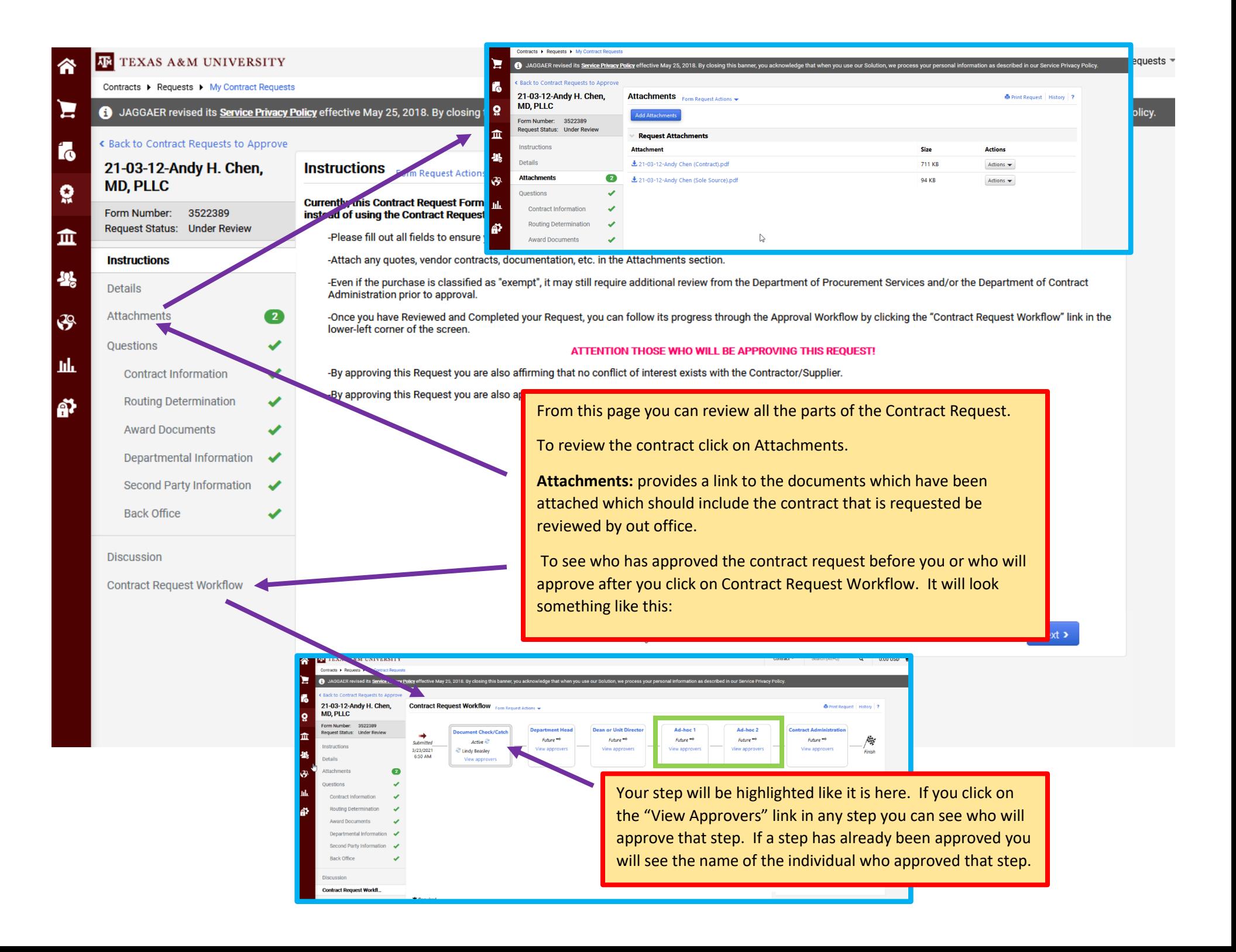

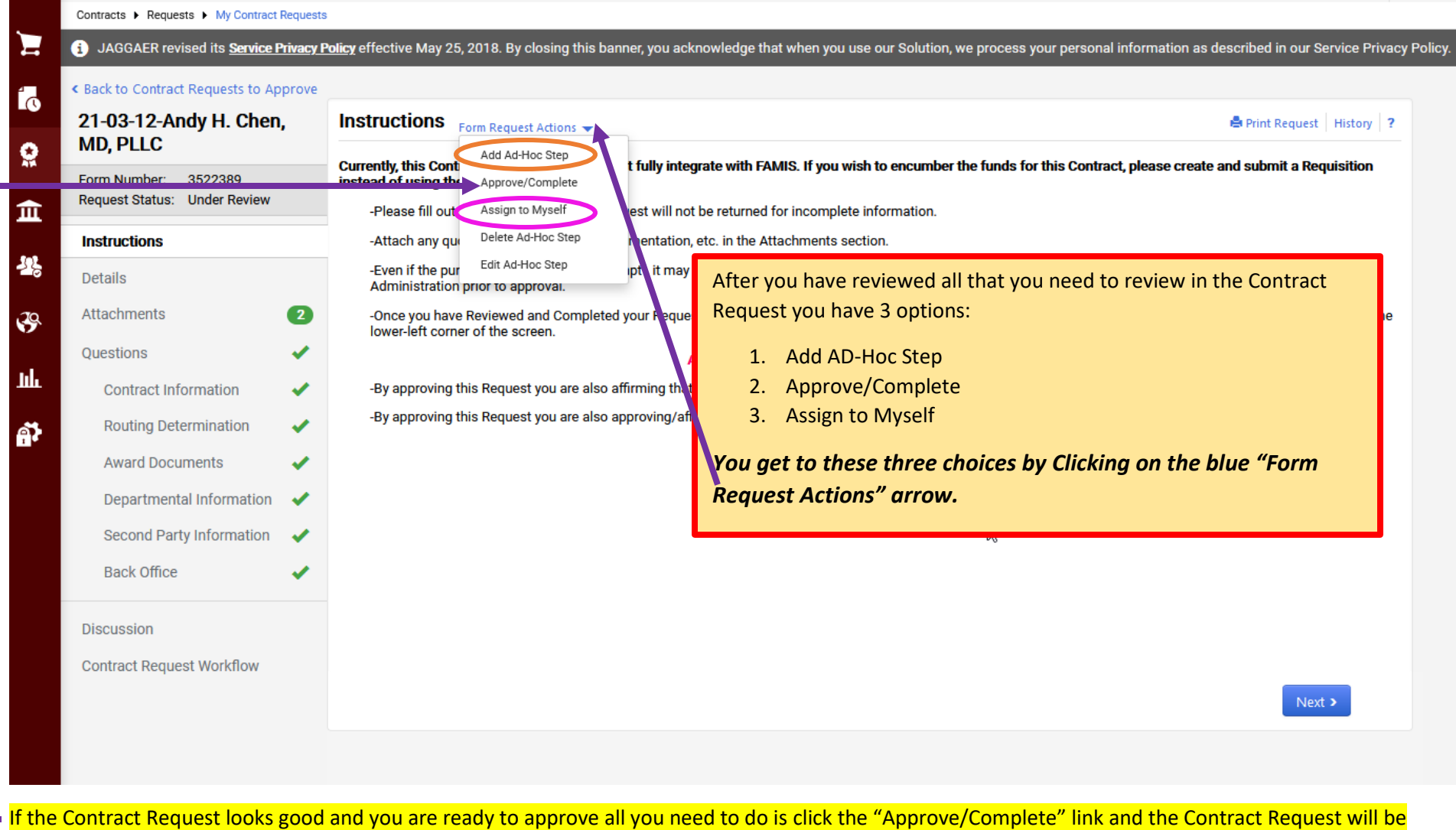

approved and move to the next step. *You are then finished with your approval of the Contract Request.*

➢ If you would like to include another individual in the approval workflow who is not already named in the workflow then you use the "Add Ad-Hoc Step" *(see orange circle above)*. When you click on the Add Ad-Hoc Step you get this screen:

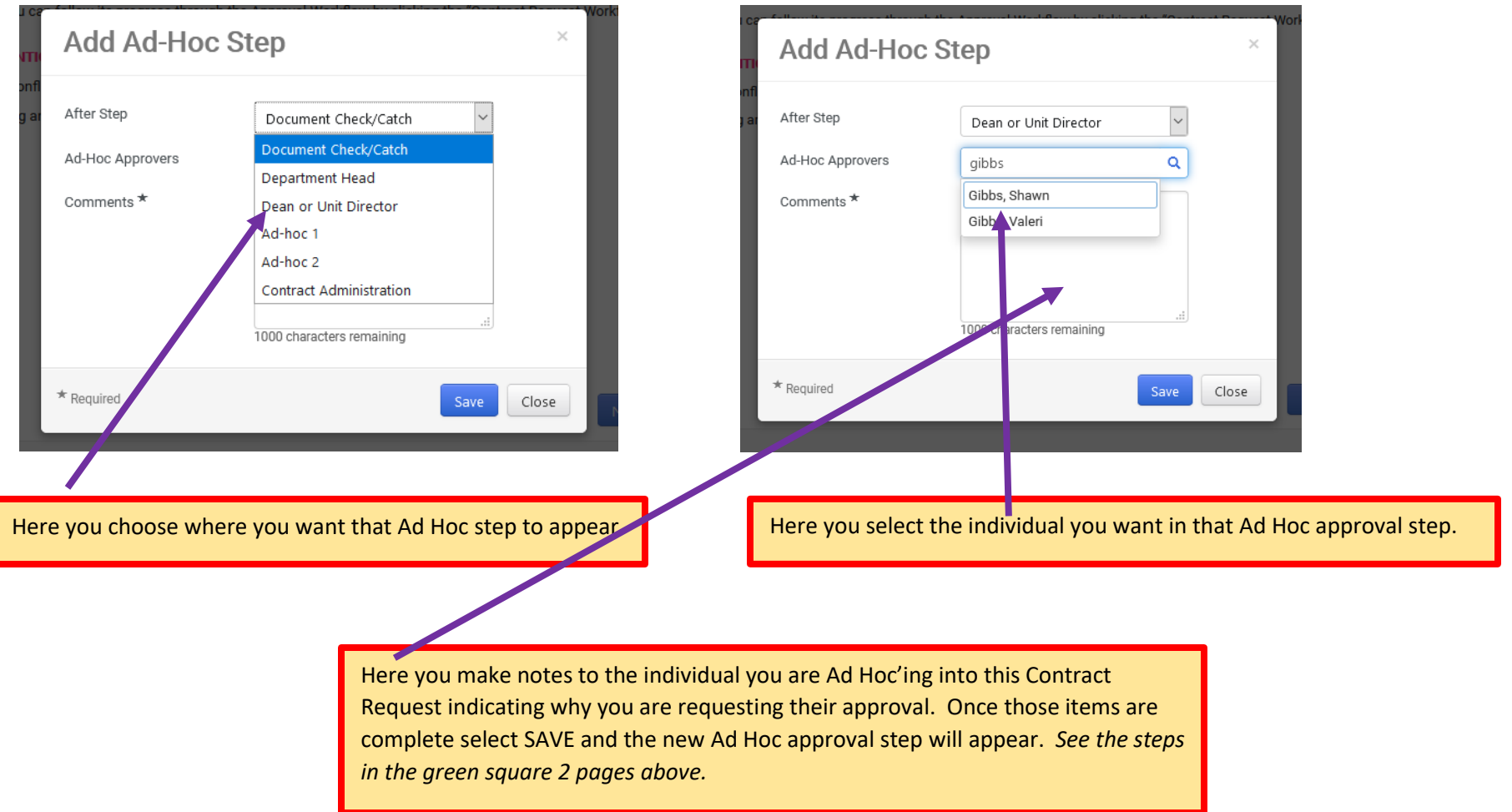

After you have completed this Ad Hoc step you then need to approve the Contract Request as instructed 1 page above (see yellow highlighted information)**.** *You are then finished with your approval of the Contract Request.*

➢ If you need to make any revisions to the Contract Request then you select "Assign To Myself" *(see step circled in page above in pink)*. Once the Contract Request is assigned to you this allows you to make any necessary changes. If you make a change be sure to SAVE your change made to that particular page. You will see the blue SAVE button at the bottom of each page.

*After you have made any necessary changes and saved those changes you then need to approve the Contract Request as instructed 1 page above* (see yellow highlighted information)*. You are then finished with your approval of the Contract Request.*